# Información impositiva

# **Descripción**

axoil

Estos procesos permiten generar los distintos soportes magnéticos correspondientes a normas legales, que se deben entregar a la DGI o a otros organismos oficiales.

### **Información para F2002 – IVA por actividad**

Este proceso permite generar la información del débito fiscal, detallado por la actividad asignada a los artículos facturados. Permite generar el archivo para ser incorporado en el formulario F2002 Iva por actividad liquidación retenciones sufridas.

Entre las funcionalidades disponibles para la generación, usted podrá:

- 1. Filtrar la información por talonarios.
- 2. Filtrar la información por puntos de ventas.

Entre las validaciones del proceso, tenga presente que:

- Sólo se tendrán en cuenta los comprobantes que intervengan en el IVA ventas.
- Para los comprobantes electrónicos solo se consideraran aquellos que hayan obtenido CAE.
- En caso que el comprobante contenga fletes o intereses; el importe correspondiente a estos conceptos se asignará a la actividad económica de los artículos del comprobante.

La información correspondiente a crédito fiscal se detallará en forma separada.

Se solicitará el mes-año a procesar, el directorio donde guardará el archivo y la confirmación para detallar la información generada.

El formato del archivo para la importación de las retenciones es el siguiente:

[axoft\_table responsive=»yes» alternate=»no» fixed=»yes» class=»Tabla\_General»]

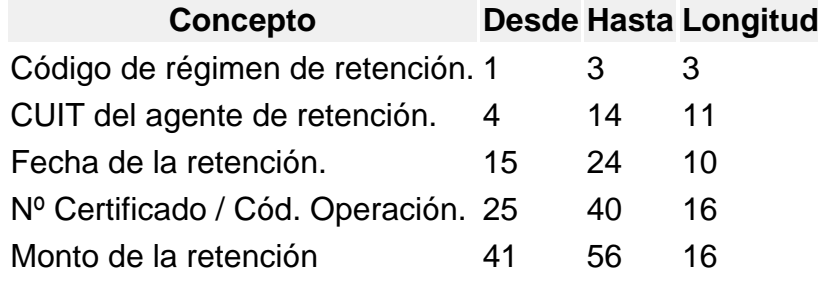

### [/axoft\_table]

Incluir línea en blanco al final del archivo: permite incluir una línea en blanco al final del archivo .TXT generado por el proceso.

Información para SIAp – IVA

Este proceso permite obtener un papel de trabajo donde se detallan los acumulados de cada una de las clasificaciones para SIAp – IVA desglosados por alícuota. Esta información le será de utilidad para completar los datos requeridos por el aplicativo IVA.

Si usted emite comprobantes electrónicos, tenga en cuenta que no se procesan los comprobantes electrónicos sin CAE asignado.

Se solicita el ingreso del rango de fechas a considerar.

Opcionalmente, es posible incluir en el listado, el detalle de los comprobantes 'Sin clasificar'. Si elige como destino de impresión Excel o Access y activa el parámetro Imprime comprobantes sin clasificar, sólo se enviarán al destino seleccionado los comprobantes pendientes de clasificación. Puede completar la clasificación de los comprobantes utilizando el proceso [Modificación de](https://ayudas.axoft.com/21ar/modifcomprobante_gv)  [comprobantes](https://ayudas.axoft.com/21ar/modifcomprobante_gv).

Exportación de retenciones

Esta opción le permite generar un archivo de texto detallando las retenciones de IVA recibidas durante el período seleccionado.

Este proceso genera el archivo GVSIAPIV.TXT en el directorio que usted seleccione.

No se incluirán aquellos clientes con número de CUIT inválidos. En este caso, el sistema emitirá un informe de aquellos clientes que tengan ingresado un tipo y número de documento inválidos (para los que no se generaron registros). Realice las correcciones correspondientes y genere nuevamente el archivo.

Formato de archivo

[axoft\_table responsive=»yes» alternate=»no» fixed=»yes» class=»Tabla\_General»]

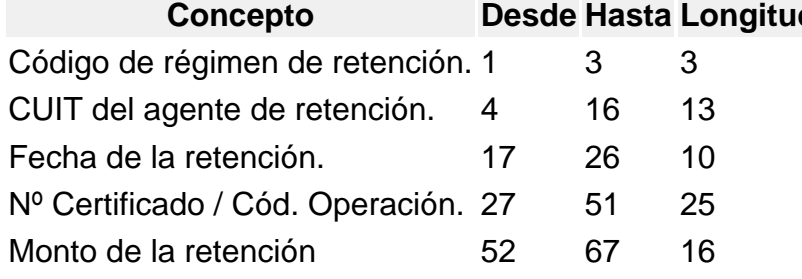

[/axoft\_table]

Generación de archivo Retenciones SIFERE

Este proceso permite generar el archivo para ser incorporado por el aplicativo SIFERE.

Es condición imprescindible que defina la jurisdicción para la provincia a declarar. Para ello, ejecute el proceso Provincias.

La información que se genera corresponde a las retenciones de Ingresos Brutos ingresadas en el sistema.

Si usted emite comprobantes electrónicos, tenga en cuenta que no se procesan los comprobantes electrónicos sin CAE asignado.

Indique el directorio y el nombre del archivo donde se grabarán los datos exportados.

Opcionalmente, es posible emitir un informe con los datos generados.

Al finalizar el proceso, el sistema indicará para su control, la cantidad de registros grabados. Usted necesita tener instaladas las versiones actualizadas de dichos sistemas, para poder incorporar la información generada por Tango. Puede obtener el aplicativo en la siguiente dirección: <http://www.ca.gov.ar/comarb/sifere/>

[axoft\_box title=»Obtención de la jurisdicción:» box\_color=»#F0F0F0? title\_color=»#444444? class=»axoft\_box\_blanco»]

Para la obtención de la jurisdicción, el sistema realiza las siguientes validaciones:

- Si la retención ingresada tiene asignada una provincia, el sistema tomará la jurisdicción asignada a esa provincia.
- Si la retención no tiene asociada una provincia, el sistema verificará si el código de retención tiene asignada una provincia y asociará la jurisdicción de esa provincia.
- Si la retención y el código de retención no tienen asignada una provincia, la jurisdicción que se asignará es la correspondiente a la provincia del cliente.

# [/axoft\_box]

Trabajando en los aplicativos:

Formato de importación

El formato SIAp – SIFERE. para la importación de retenciones es el siguiente:

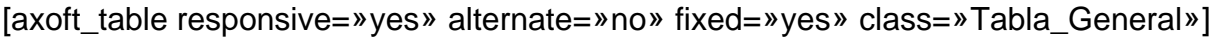

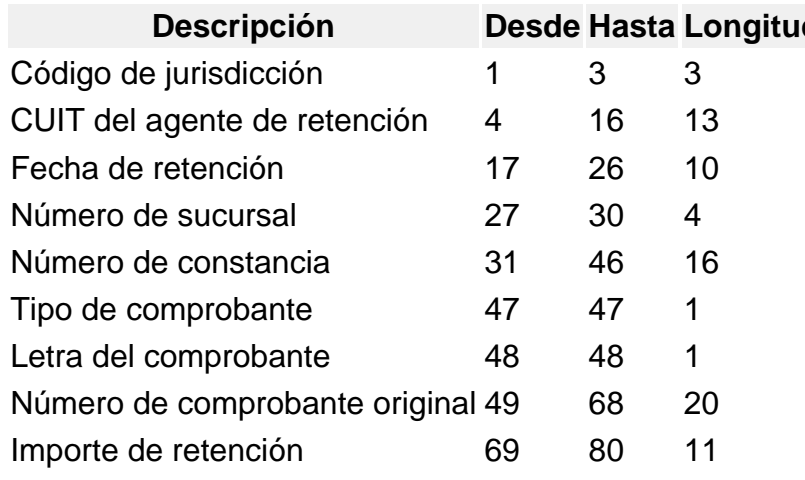

[/axoft\_table]

Generación de archivo RG 1361

Este proceso genera los archivos requeridos para el cumplimiento de la RG 1361 de la AFIP.

Esto es válido si usted cumple con la Resolución General 2177 (régimen especial de emisión y almacenamiento electrónico de comprobantes originales).

En este caso, se obtendrán los siguientes archivos: archivos de duplicados electrónicos; archivo de percepciones y el archivo de registraciones de operaciones de ventas.

Si no está adherido a la RG 2177 invoque este proceso para generar el archivo requerido por el Título II de la RG 1361 de la AFIP.

Para crear los archivos correspondientes, ingrese los siguientes datos:

Mes a generar: ingrese el mes y año a informar.

CUIT del informante: indique el número de CUIT de su empresa.

Destino: es el directorio donde se generará el archivo.

Archivo a generar: indique el nombre del archivo a generar. Por defecto, se propone el nombre indicado por la AFIP, VENTAS AAAAMM siendo AAAA el año y MM el mes a generar. Por ejemplo: VENTAS\_201906.

Errores detectados para RG 1361

Durante la generación del archivo, el sistema realizará una serie de validaciones a fin de garantizar los requerimientos de la resolución.

A continuación, se detalla cada uno de los mensajes que puede informar el sistema cuando detecte alguna inconsistencia:

- Debe indicar el número de CUIT del Cliente: cuando no se trate de un consumidor final.
- Debe indicar la razón social del cliente con categoría «Responsable Inscripto»: sólo puede ocurrir si el cliente es ocasional.
- Debe indicar la razón social del cliente con categoría «Consumidor Final» debido a que el comprobante supera \$1000: sólo puede ocurrir si el cliente es ocasional.

Tenga en cuenta que a pesar de estos errores, el sistema genera el archivo requerido por la AFIP Para corregirlos, utilice el proceso [Modificación de comprobantes.](https://ayudas.axoft.com/21ar/modifcomprobante_gv)

Generación de archivo RG 1575

A través de este proceso es posible generar el archivo que, posteriormente, puede ser incorporado en forma automática al sistema SIAp – CITI Ventas versión 1.0 (RG 1575/2003 y modificatorias).

Para generar el archivo correspondiente a las operaciones de ventas, ingrese los siguientes datos:

Mes a generar: ingrese el mes y año a informar.

Archivo a generar: indique el nombre del archivo a generar. Por defecto, se propone CITI\_AAAAMM siendo AAAA el año y MM el mes a generar. Por ejemplo: CITI\_200505.

Destino: es el directorio donde se generará el archivo.

Si usted emite comprobantes electrónicos, tenga en cuenta que no se procesan los comprobantes electrónicos sin CAE asignado.

## **Errores detectados para RG 1575**

Durante la generación del archivo, el sistema realizará una serie de validaciones a fin de garantizar los requerimientos de la resolución.

A continuación, se detalla cada uno de los mensajes que puede informar el sistema cuando detecte alguna inconsistencia:

- Debe indicar el número de CUIT del Cliente: cuando no se trate de un consumidor final.
- Debe indicar la razón social del cliente con categoría «Responsable Inscripto»: sólo puede ocurrir si el cliente es ocasional.
- Debe indicar la razón social del cliente con categoría «Consumidor Final» debido a que el comprobante supera \$1000: sólo puede ocurrir si el cliente es ocasional.

Tenga en cuenta que a pesar de estos errores, el sistema genera el archivo requerido por la AFIP Para corregirlos, utilice el proceso Modificación de comprobantes.

## **Trabajando en el sistema CITI Ventas Versión 1.0**

Una vez creado el archivo desde Tango dentro del sistema SIAp – CITI Versión 1.0 se importarán los datos generados.

Si realizó previamente una importación o una carga manual de datos, tenga en cuenta que el proceso de importación puede agregar o considerar sólo los nuevos, según lo parametrizado en la pantalla de Importación del aplicativo.

Formato de importación

El formato SIAp – CITI Ventas para la importación de retenciones es el siguiente:

[axoft\_table responsive=»yes» alternate=»no» fixed=»yes» class=»Tabla\_General»]

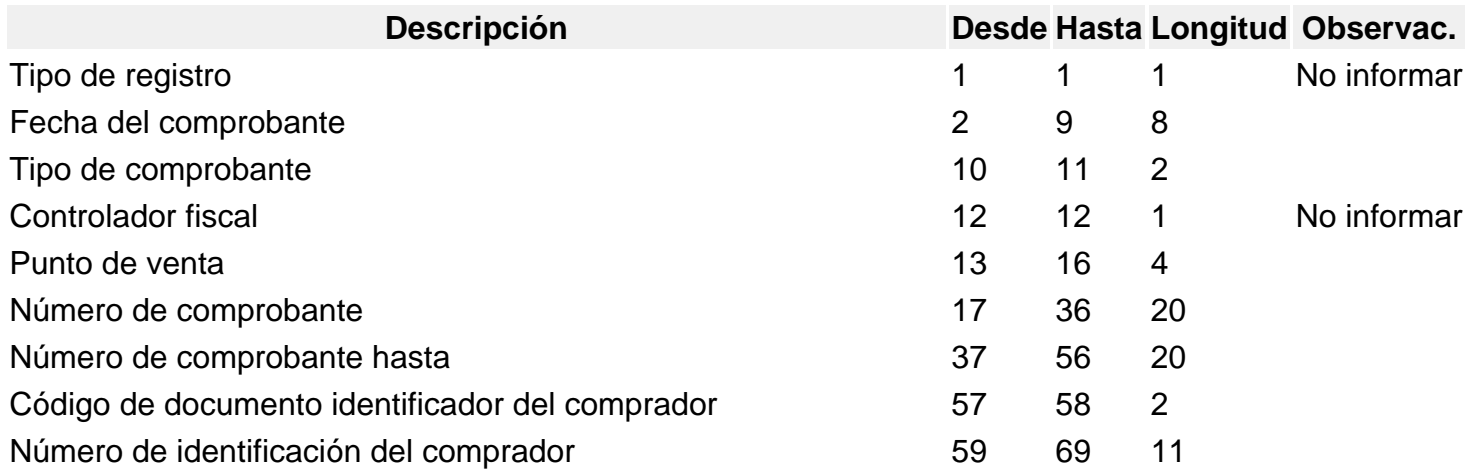

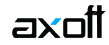

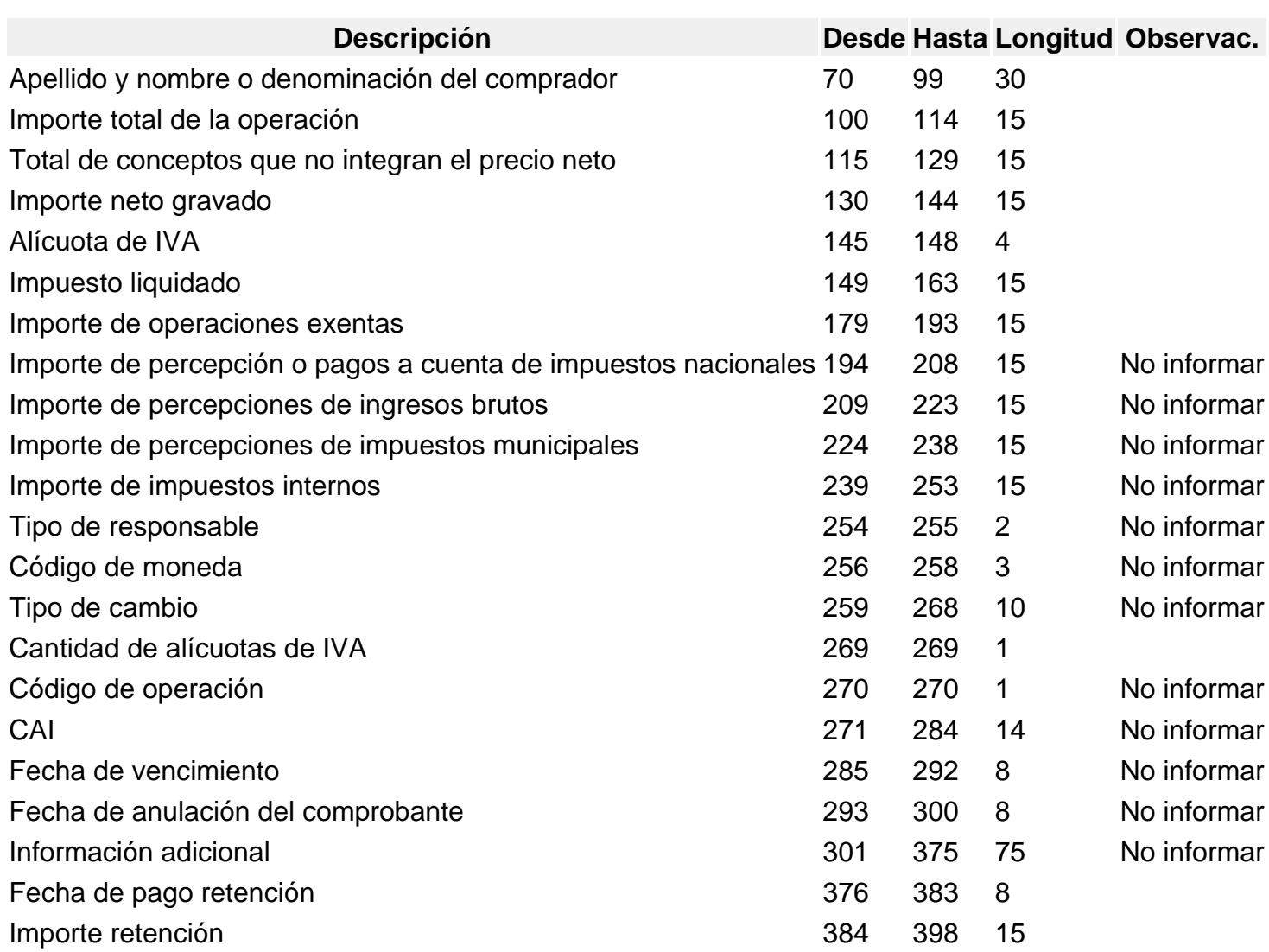

[/axoft\_table]

### **Generación de archivo de Transporte de Bienes – Rentas Bs.As.**

Por medio de este proceso, usted genera y envía la información correspondiente a remitos electrónicos requerida por Rentas de la Provincia de Buenos Aires, para realizar el traslado o transporte de bienes según lo establece el art. 41 del Código Fiscal (TO 2011) incorporado por la Ley 13.405.

La generación, envío y recepción de los datos para Rentas se realiza de manera «on-line» (en línea), mediante una conexión segura (http o vpn), conforme lo establecido en el art. 11 de la Disposición Normativa «B» 32.

Para informar a Rentas Bs. As. las operaciones de traslado o transporte de bienes a realizar, realice los siguientes pasos:

- Complete los datos de la solapa Datos (\*).
- Defina los datos en la solapa Selección de comprobantes.
- Envíe la información a Rentas presionando la tecla <F10> para establecer la conexión web y recibir la respuesta de Rentas Bs. As. Usted también puede ejecutar la opción Enviar a Rentas seleccionando, en el menú Archivo, la opción «Enviar a Rentas».
- Una vez enviada la información, usted recibirá un acuse con los comprobantes aceptados y los rechazados (con la indicación de su motivo). Mediante la respuesta dada por Rentas Bs. As. se actualiza automáticamente el Código de Integridad y el Número Comprobante Rentas, para cada uno de los comprobantes aceptados. Tenga en cuenta que el Código de Integridad y el Número Comprobante Rentas es único para todos los comprobantes involucrados en la transacción.
- Consulte los comprobantes aceptados, los comprobantes rechazados y los errores del envío desde la solapa Resultados.
- Abandone el proceso presionando la tecla <Esc>.

(\*) Si usted ingresó todos los datos a los que hace mención la [Puesta en marcha](/var/www/ayudas.axoft.com/) del Circuito de Operación del Archivo de Transporte de Bienes – Rentas Bs. As., toda la información de la solapa [Datos](https://ayudas.axoft.com/21ar/datostranspbienrenta_gv) aparecerá precargada.

[axoft\_box title=»Información que incluye el archivo TXT:» box\_color=»#F0F0F0? title\_color=»#444444? class=»axoft\_box\_blanco»]

Desde el proceso Generación de Archivo de Transporte de Bienes – Rentas Bs.As. se genera un archivo de texto con el siguiente nombre:

TB\_ + CUIT empresa + \_ + planta + puerta + \_ + aaaammdd + \_ + secuencia + .txt

Por ejemplo: TB\_30111111118\_003002\_20191219\_000671.txt

En este archivo se informan los campos obligatorios, de acuerdo a la siguiente tabla:

[axoft table responsive=»yes» alternate=»no» fixed=»yes» class=»Tabla General»]

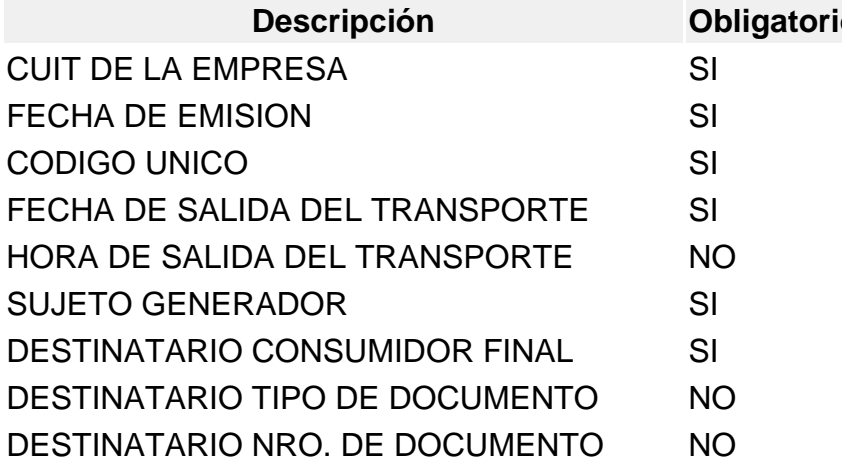

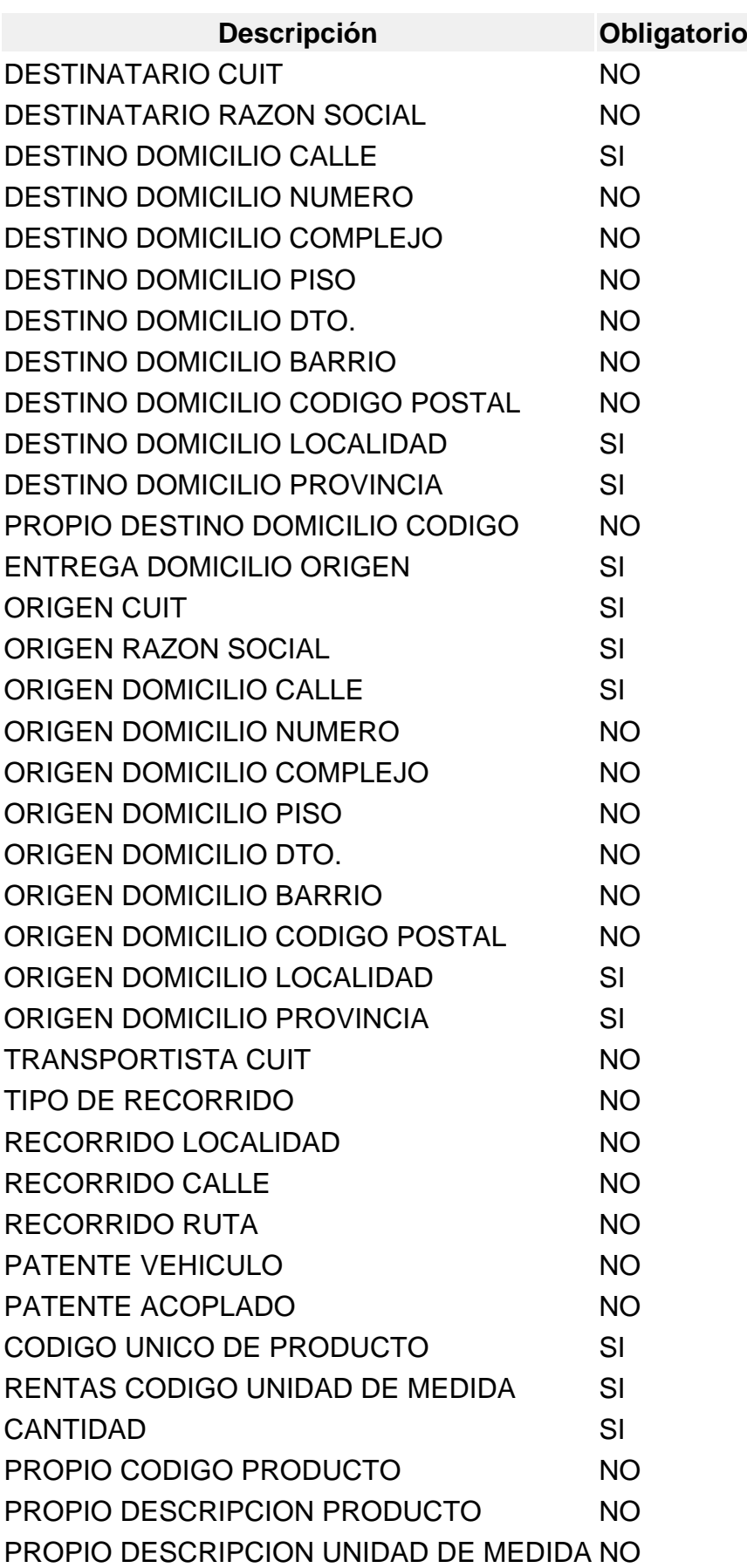

axott

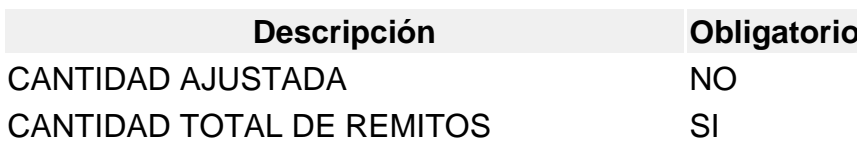

[/axoft\_table] [/axoft\_box] [axoft\_box title=»RN Nº 30/17:» box\_color=»#F0F0F0? title\_color=»#4444444? class=»axoft\_box\_blanco»]

Jurisdicciones alcanzadas

Conforman el régimen de Información COT las Provincias de Buenos Aires, la Ciudad Autónoma de Buenos Aires, la Provincia de Santa Fe y la Provincia de Mendoza.

COT telefónico

Dentro de los cuatro días corridos posteriores a la finalización de la validez del COT, deberá completar los datos a través de la opción Web de Carga Manual.

El COT telefónico tendrá una vigencia limitada que se extenderá desde la fecha de inicio del viaje hasta una fecha estimada de entrega de los bienes de acuerdo a la distancia total del recorrido, de conformidad con lo siguiente:

[axoft\_table responsive=»yes» alternate=»no» fixed=»yes» class=»Tabla\_General»]

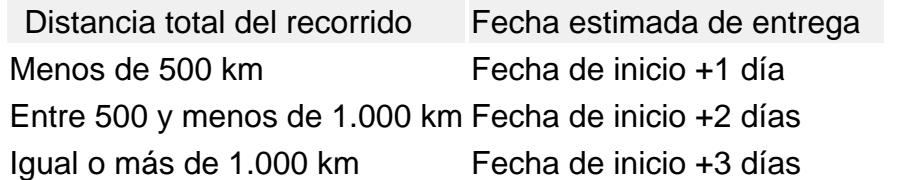

[/axoft\_table]

Datos

En esta solapa parametrice los parámetros referidos al transporte, los mismos están organizados en 4 apartados: Origen, Destino, Transporte y Recorrido.

**Origen** 

Ingrese el lugar desde donde se traslada la mercadería. Por defecto, se proponen los datos definidos en la solapa Transporte de bienes (COT) del proceso [Parámetros de Ventas](https://ayudas.axoft.com/21ar/paramgrales_gv/#parametros-para-comprobantes).

Es Tenedor: cuando el sujeto generador del COT sea el emisor de la documentación prevista en la RG 1415-AFIP, deberá informar el carácter de «Tenedor» del mismo.

Tilde este campo si el emisor de la documentación NO es el propietario de la mercadería transportada (puede tratarse del operador logístico, vendedor por cuenta y orden de terceros, intermediario o similar).

Deje destildado este campo para indicar que el emisor de la documentación ES EL PROPIETARIO de los bienes, salvo que seleccione Entrega en domicilio de origen.

### Destino (datos por defecto)

Mediante esta opción, indique si la entrega se realiza en el domicilio de origen; si la dirección de destino de los bienes es la del cliente, u otra.

Si la entrega de la mercadería se realiza en su domicilio, elija la opción 'Entrega en domicilio de origen'.

Es Tenedor: cuando el sujeto generador del COT sea el emisor de la documentación prevista en la RG 1415-AFIP, deberá informar el carácter de «Tenedor» del mismo. En este caso, identifica si el destinatario tiene o no el carácter de operador logístico, intermediario o similar.

### **Transporte**

Complete los datos referentes a la fecha y hora de salida, , número de patente del transporte y número de patente del acoplado (si corresponde).

### Recorrido

Seleccione el tipo de recorrido a realizar por el transporte. También es posible indicar la hoja de ruta del transporte (localidad, ruta y calle).

#### Selección de comprobantes

Desde esta solapa puede obtener una grilla con el detalle de aquellos comprobantes para los que se pedirá el COT.

Considera comprobantes que no afectan stock: tilde este parámetro para incluir los comprobantes que no afectan stock y que desee informar a ARBA.

Tenga en cuenta que este parámetro está disponible sólo para la versión 'Agosto 2019' (para más información, consulte [Parámetros de Ventas](/var/www/ayudas.axoft.com/), solapa Comprobantes, subsolapa [Transporte de bienes](/var/www/ayudas.axoft.com/)  [\(COT\)](/var/www/ayudas.axoft.com/)).

Desde el botón «Seleccionador de comprobantes» tiene la posibilidad de elegir los comprobantes a procesar, utilizando criterios de selección masiva.

[axoft\_service title=»Nota» icon=»icon: info-circle» icon\_color=»#6f6f6f» size=»18? class=»ax-nota axnota-inner»]

Tenga en cuenta que no son considerados los comprobantes anulados o exportados al módulo Central .

[/axoft\_service] Seleccionador de comprobantes

Esta herramienta lo guiará en la selección de comprobantes, mediante la aplicación de filtros que facilitan la búsqueda.

Es posible definir filtros con relación a Datos de Comprobantes, Datos de Clientes u Otros Datos. Desde la ventana Seleccionador de comprobantes puede realizar una búsqueda de comprobantes que cumplan con determinada condición. En el apartado Datos de comprobantes podrá especificar el Tipo (considerando o no los comprobantes que afectan stock), elegir un rango para el Número de comprobante o la Fecha de emisión.

Considera comprobantes que no afectan stock: tilde este parámetro para incluir los comprobantes que no afectan stock y que desee informar a ARBA.

Tenga en cuenta que este parámetro está disponible sólo para la versión 'Agosto 2019' (para más información, consulte [Parámetros de Ventas](/var/www/ayudas.axoft.com/), solapa Comprobantes, subsolapa [Transporte de bienes](/var/www/ayudas.axoft.com/)  [\(COT\)](/var/www/ayudas.axoft.com/)).

Tipo de comprobante: indique el tipo de comprobante a incluir.

Si está tildado el parámetro Considera comprobantes que NO afectan stock, podrá seleccionar cualquier [tipo de comprobante](/var/www/ayudas.axoft.com/) (que afecte o no afecte stock). No se incluyen remitos. Si NO está tildado el parámetro Considera comprobantes que NO afectan stock, podrá seleccionar como tipo de comprobante: factura, nota de débito, nota de crédito o remito.

Desde – Hasta número de comprobante: si eligió un tipo de comprobante, es posible seleccionar el rango de números de comprobante.

Desde – Hasta fecha: es posible indicar el rango de fechas a considerar para la búsqueda de comprobantes.

En el apartado Datos de Clientes es posible definir el Cliente, la Provincia, etc.

Selección: este filtro permite indicar si visualiza los comprobantes de los clientes que pertenecen a una carpeta en el 'Clasificador' o bien, si tiene en cuenta solamente los comprobantes de los clientes 'Ocasionales' o de los clientes 'Habituales'.

Cliente: si eligió la opción 'Habituales', puede indicar a qué cliente hace referencia.

Provincia / Localidad: puede seleccionar una provincia o localidad a la que pertenece el cliente indicado en el comprobante.

Desde Otros Datos puede parametrizar información referida a:

Zona / Depósito / Vendedor: usted puede utilizar estos filtros según lo indicado en el comprobante (en el caso de depósito y vendedor) o en la ficha del cliente (para la zona).

Además puede indicar que se incluyan aquellos Comprobantes que no afectan Stock tildando la casilla respectiva. Este parámetro permite contemplar aquellos comprobantes que no han registrado movimiento de mercadería e incluirlos en la generación de datos.

Importe total sin impuestos: utilice este filtro para buscar comprobantes basándose en el importe ingresado en la generación de remitos o facturas, en la pantalla de trasporte de bienes.

Cantidad total de Kilo: utilice este filtro si desea filtrar comprobantes según los kilos ingresados en la generación de remitos o facturas, en la pantalla de trasporte de bienes.

Haga clic en el botón «Obtener comprobantes» para obtener, en la parte inferior de la ventana, un listado con todos aquellos comprobantes que se ajustan a los parámetros definidos.

Si desea seleccionar comprobantes que no poseen valor tanto en Importe total sin impuestos como en Cantidad total de Kilo (en la pantalla de trasporte de bienes), los filtros Importe total sin impuestos y Cantidad total de Kilo deben estar vacíos.

Una vez seleccionado los comprobantes, en la pantalla de Generación Archivo de trasporte de Bienes – Rentas Bs. As. podrá modificar los valores para la obtención de COT.

Si desea seleccionar comprobantes que no poseen valor tanto en Importe total sin impuestos como en Cantidad total de Kilo (en la pantalla de trasporte de bienes), los filtros Importe total sin impuestos y Cantidad total de Kilo deben estar vacíos.

Una vez seleccionado los comprobantes, en la pantalla de Generación Archivo de trasporte de Bienes – Rentas Bs. As. podrá modificar los valores para la obtención de COT.

Los comprobantes se presentan ordenados según la columna elegida como referencia. La grilla de selección de comprobantes exhibe la siguiente información: Tipo y Número de Comprobante, Fecha de emisión, Cliente, Razón Social / Localidad / Provincia del cliente, Depósito (correspondiente al renglón del comprobante en el caso de remitos), Vendedor (en facturas y notas de débito), Destino (se exhibe 'Cliente', según el campo Destino de la solapa Datos), C.P. Entrega / Loc. Entrega / Dom. Entrega (corresponden al código postal, localidad y domicilio de entrega; si es necesario, puede modificar estos datos).

Al pie de la grilla se exhibe la Cantidad de Registros obtenidos.

Marque el campo Selección para elegir un comprobante en particular.

Si acepta la información de la grilla, regresa a la solapa Selección de comprobantes para continuar con el proceso.

Para ello, luego de seleccionar los comprobantes apropiados, confirme la operación.

[axoft\_service title=»Importante» icon=»icon: exclamation-circle» icon\_color=»#6f6f6f» size=»18? class=»ax-nota ax-nota-inner»]

Para la generación del archivo a partir del 05/08/2019, tenga en cuenta las siguientes indicaciones:

- 1. Los comprobantes seleccionados deben observar una numeración diferente entre sí, no aceptándose (en el mismo lote) documentos que coincidan en prefijo y número. Ejemplo: FAC A 00001-00000354 y NC B 00001-00000354 Según el ejemplo anterior, estos comprobantes NO serán aceptados en el Seleccionador de comprobantes, aun correspondiendo a tipos de comprobantes diferentes. Los comprobantes que compartan prefijo y número deben incluirse en lotes diferentes.
- 2. ARBA deja afuera de la lista de comprobantes posibles de informar, ciertos comprobantes de vigencia legal, como son: notas de débito, facturas de crédito Electrónicas y facturas de exportación.

En estos casos, Tango utiliza un código interno de ARBA genérico (llamado 099 DOCUMENTO

EQUIVALENTE) para su identificación.

[/axoft service] [axoft service title=»Nota» icon=»icon: info-circle» icon color=»#6f6f6f» size=»18? class=»ax-nota ax-nota-inner»]

No es posible enviar a ARBA documentos (identificados con código 099) con numeración previamente informada.

[/axoft\_service] [axoft\_service title=»Nota» icon=»icon: info-circle» icon\_color=»#6f6f6f» size=»18? class=»ax-nota ax-nota-inner»]

En este caso, usted podrá autorizar estos documentos desde la web de ARBA.

[/axoft\_service]

Una vez obtenido el código de COT, regístrelo en el sistema desde el proceso [Modificación de](https://ayudas.axoft.com/21ar/modifcomprobante_gv)  [comprobantes](https://ayudas.axoft.com/21ar/modifcomprobante_gv) (<F6> – Cód. Transp. Rentas).

Ejemplo: N. Débito A 00001-00004587 y FCE A 00001-00004587

Según el ejemplo anterior, se informa a ARBA la Nota de Débito A 00001-00004587. Al intentar enviar la Factura de Crédito Electrónica A 00001-00004587, ésta será rechazada (aun si se envía en lotes o fechas diferentes).

Autorice la factura de crédito electrónica desde la web de ARBA y, una vez obtenido el código de COT, regístrelo en el sistema.

Envío a Rentas

Una vez que desde el seleccionador de comprobantes haya elegido todos los comprobantes apropiados y aceptado el ingreso, aparecerán como grilla en la solapa Selección de comprobantes.

Confirme nuevamente la operación para establecer la conexión web y recibir la respuesta de Rentas Bs. As.

Usted también puede ejecutar la opción Enviar a Rentas presionando la tecla <F10> o bien, haciendo clic en el comando Archivo y eligiendo la opción Enviar a Rentas. Puede cancelar del proceso (sin haber enviado la información a Rentas Bs. As.) presionando la tecla <Esc>.

#### Resultados

En esta solapa se informa el resultado del envío de comprobantes a Rentas Bs. As.

Una vez enviada la información, usted recibirá un acuse con los comprobantes aceptados (aquellos que han sido registrados como correctos por Rentas Bs. As.) y los comprobantes rechazados (con la indicación de su motivo).

Mediante la respuesta dada por Rentas Bs. As. se actualiza automáticamente el Código de Integridad y el Número Comprobante Rentas, para cada uno de los comprobantes aceptados. Tenga en cuenta

que el Código de Integridad y el Número Comprobante Rentas es único para todos los comprobantes involucrados en la transacción.

Además, usted cuenta con la información de los [errores de envío](https://ayudas.axoft.com/21ar/errordetectrentasbsas_gv).

Ejecute el comando Listar para obtener un listado de cada uno de estos datos.

Errores detectados por Rentas Bs. As.

Los errores, por los que Rentas Bs. As. puede rechazar un comprobante, son los siguientes:

[axoft table responsive=»yes» alternate=»no» fixed=»yes» class=»Tabla General»]

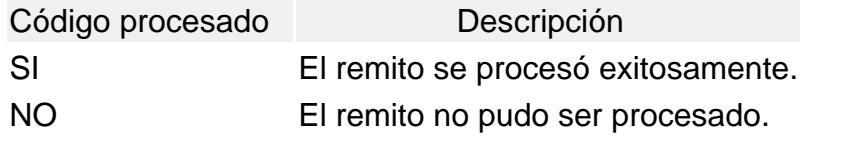

[/axoft\_table]

Los códigos anteriores se completan con los de la siguiente tabla:

[axoft\_table responsive=»yes» alternate=»no» fixed=»yes» class=»Tabla\_General»]

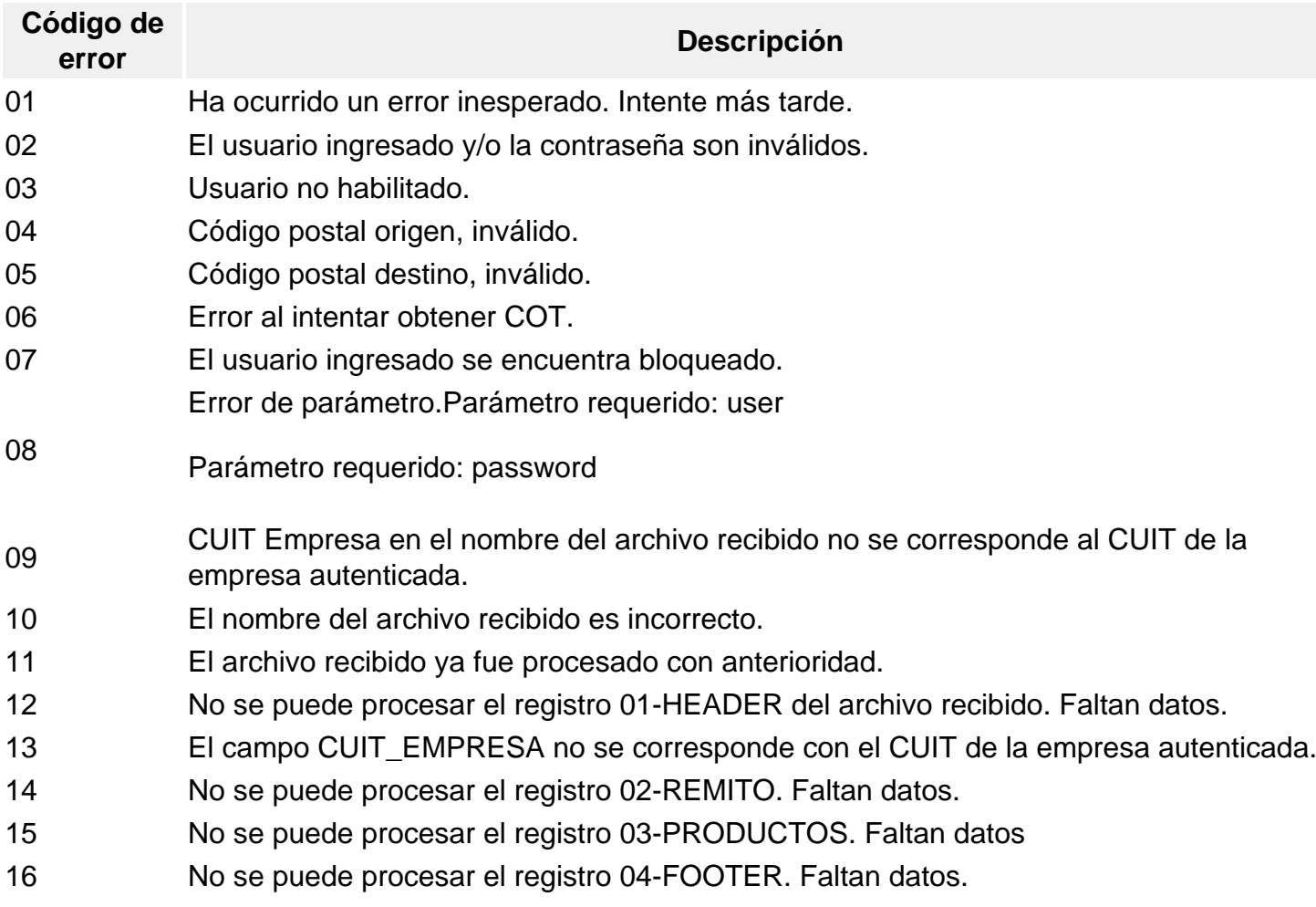

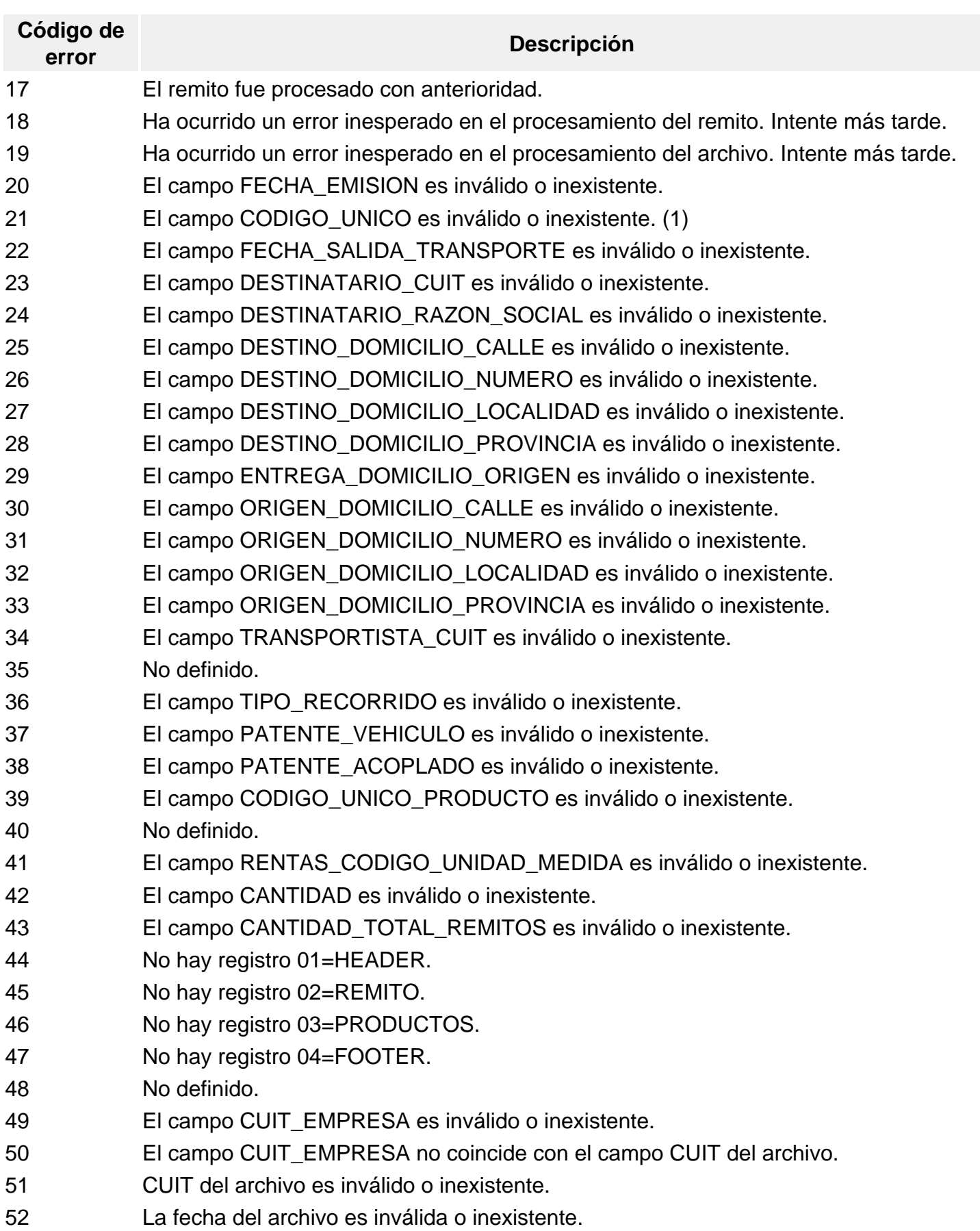

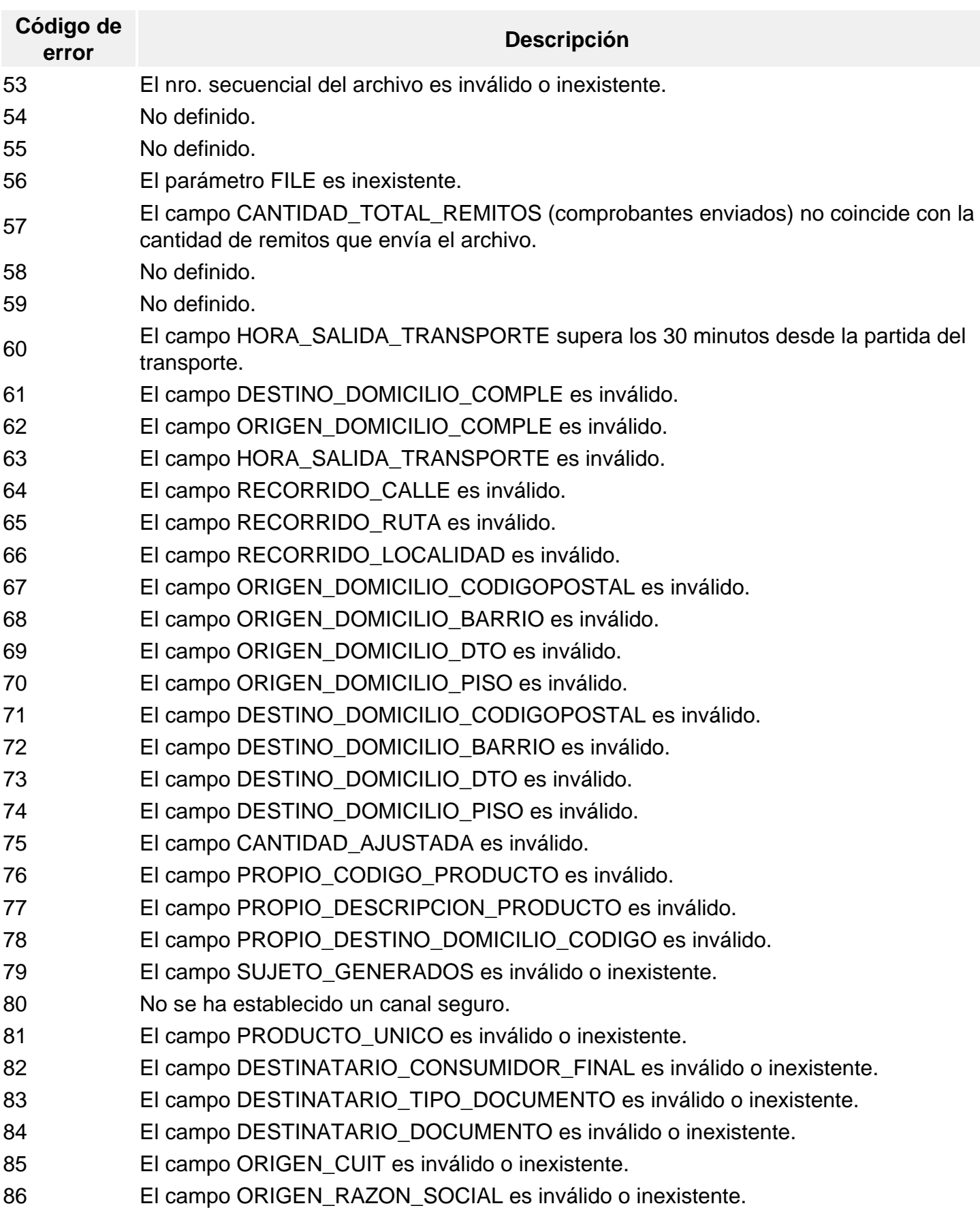

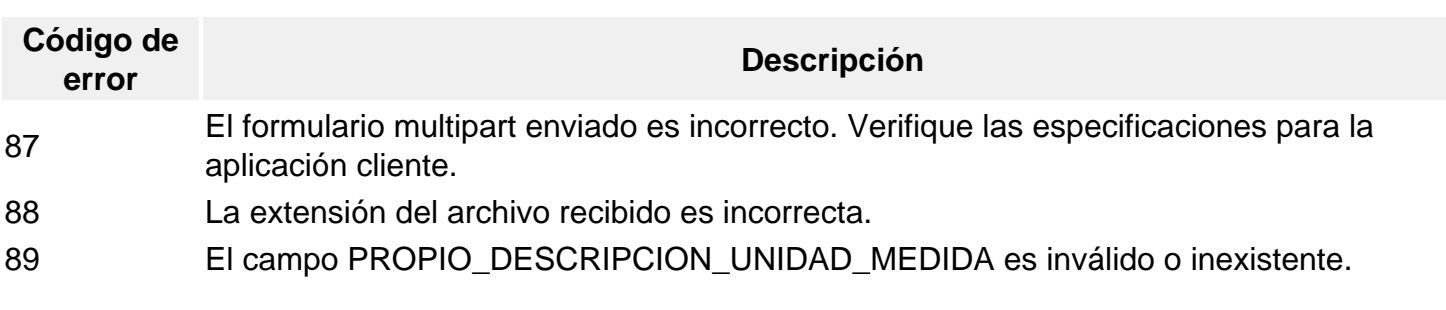

[/axoft\_table]

axo¶

**(1)** Este error puede originarse en el caso que el número de comprobante no tenga una letra asociada.

#### **Generación de archivo CITI**

A través de este proceso es posible generar un archivo ASCII para su presentación ante la AFIP.

Este proceso genera el archivo DGICITI.TXT que, posteriormente, puede ser incorporado en forma automática al sistema SIAp – CITI Compras versión 4.0.

Tenga en cuenta que para realizar la importación en el aplicativo tiene que hacerlo seleccionado la opción «Detalle».

La información se genera en forma detallada por comprobante, sin hacer agrupamientos. El procesamiento de la información se hará en el aplicativo CITI.

Los comprobantes que se generan corresponden a las notas de crédito tipo 'A' y 'B'.

Si usted emite comprobantes electrónicos, tenga en cuenta que no se procesan los comprobantes electrónicos sin CAE asignado.

Tenga en cuenta que sólo se incluyen las alícuotas generales.

### **Datos solicitados en pantalla**

Desde / Hasta fecha: ingrese el período a procesar.

Razón social del informante: debe coincidir con la denominación declarada en el SIAp.

CUIT del informante: corresponde al número de CUIT del informante, el que ha sido declarado en el SIAp.

lmprime información para DGI – CITI: es posible emitir en forma opcional un informe con el detalle de la información generada.

[axoft\_box title=»Importante:» box\_color=»#F0F0F0? title\_color=»#444444? class=»axoft\_box\_blanco»]

Si usted ya realizó la generación de CITI en el módulo **Compras / Proveedores** para el mismo período, el sistema exhibirá el mensaje «El archivo ya existe sobregraba?». Para agregar la información correspondiente al módulo **Ventas** en el mismo archivo, responda «No». Caso contrario, se eliminará la información existente generada en **Compras / Proveedores**. Tenga en cuenta que el archivo es único para ambos módulos.

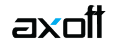

# [/axoft\_box]

# **Trabajando en el sistema SIAp – CITI**

Una vez generado el archivo desde Tango, dentro del sistema SIAp – CITI se importan los datos generados.

[axoft\_box title=»Importante:» box\_color=»#F0F0F0? title\_color=»#444444? class=»axoft\_box\_blanco»]

Si usted realizó previamente una importación o una carga manual de datos en SIAp – CITI Compras, tenga en cuenta que al importar el archivo generado por Tango, se borrarán los comprobantes existentes, quedando sólo los últimos importados.

[/axoft\_box]

Formato de importación

El archivo ASCII generado por Ventas debe ser importado en la opción Declaración jurada / Importación de datos / Archivo sin procesamiento.

Las posiciones de cada uno de los campos deben configurarse de la siguiente manera:

[axoft\_table responsive=»yes» alternate=»no» fixed=»yes» class=»Tabla\_General»]

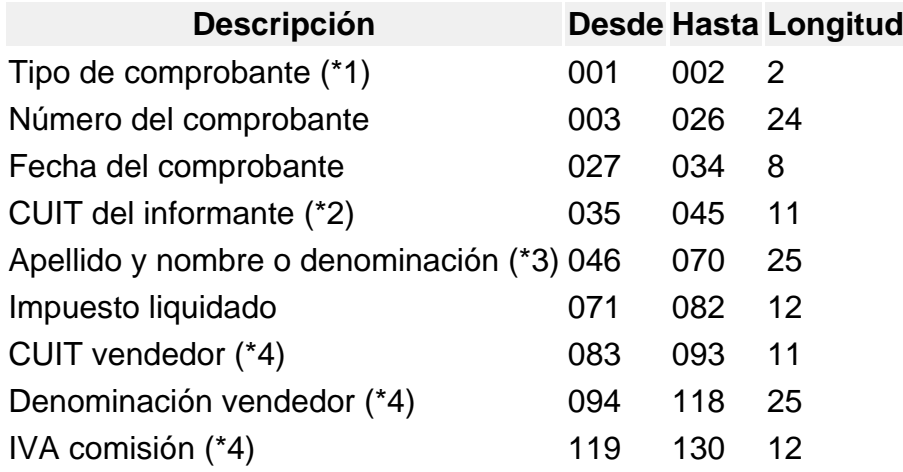

[/axoft\_table]

**(\*1)** Se generará el Tipo de Comprobante «03» que corresponde a Notas de crédito.

**(\*2)** Corresponde al número de CUIT del informante, el que ha sido declarado en el SIAp.

**(\*3)** Debe coincidir con la denominación declarada en el SIAp.

**(\*4)** Estos campos no se informan para el tipo de comprobante «03».